University of California ~ Effort Reporting System Installation and Operations Guide

Release 9.2, September 22, 2008

Steven Hunter 9/17/08 11:25 AM Deleted: 1 Steven Hunter 9/17/08 11:25 AM Deleted: June 16

Application Technology Services Information Resources & Communications Office of the President

# Contents

| Planning for Installation         | 1   |
|-----------------------------------|-----|
| Pre-Installation                  | 4   |
| Database Setup                    | 9   |
| Initial Customization             |     |
| Configure Hibernate               |     |
| Installation Checklist            | .16 |
| Batch Installation Verification   |     |
| Online Installation Verification. | .19 |
| Structure Version Check           | .20 |
| Batch Interface File Loading      | .24 |
| Additional Batch Programs         | .29 |
| System Administration             | .30 |
| Post-Installation Tasks           |     |
| Application Source Documentation  |     |
| Application Database Tables       | .41 |
| Pre-Built Permissions             |     |
|                                   |     |

Steven Hunter 9/22/08 6:05 PM Deleted: Planning for Installation . 1 \* Pre-Installation . 4 \* Database Setup . 9 \* Initial Customization . 11 \* Configure Hibernate . 12 \* Installation Checklist . 16 \* Batch Installation Verification . 17 \* Online Installation Verification . 18 \* Batch Installation Verification . 18 \* Batch Installation Verification . 18 \* Batch Installation Verification . 18 \* Batch Installation Verification . 28 \* Post-Installation Tasks . 37 \* Application Database Tables . 39 \* Pre-Built Permissions . 41 \*

# Planning for Installation

The Effort Reporting System relies on data that comes from other systems. ERS takes six input or "interface" files and stores this data. Initially, ERS has no data of its own until batch processing is run to create effort reports. At that point, ERS uses the data loaded via the interface files to create new data in the form of generated effort reports.

Planning for installation requires that the ERS input data requirements be analyzed and the appropriate data sources be identified from existing external systems. In most cases, additional programming will be required to extract the required data from these external systems and format this data for loading into ERS.

The format and content of the ERS input files is documented in the latest version of the *ERS Interface Specification*.

ERS accepts <u>seven</u> interface files:

#### PPS Interface (required interface file):

Input from the Base Payroll/Personnel System (PPS) is already formatted for use in ERS by a Base PPS program. The PPS <u>sequential PAR file</u> is read and selected data elements are extracted and formatted for loading into ERS.

### FS Interface (required interface file):

The financial systems (FS) interface file contains data from the chart of accounts and/or contracts and grants system. It identifies all account/fund combinations that are used for payroll charges, as well as sponsored projects (grants) that are subject to effort reporting.

#### DEPT Interface (required interface file):

The departments (DEPT) interface file contains the organizational hierarchy which is used by ERS to associate account/fund combinations and sponsored projects with their responsible department or organizational unit. If using decentralized security administration, enable the option for this feature first, before loading the DEPT interface file for the first time. This will insure that the organization structure trees are built correctly for use with the decentralized security administration feature.

#### CS Interface (optional interface file):

The cost sharing (CS) interface file is optional. If present, it should contain the cost sharing commitments for each employee on each sponsored project. These commitments are presented on the effort report as default values. If this interface file is not loaded, employees can still enter cost sharing percents on the effort report manually.

Effort Reporting System-Installation Instructions

Steven Hunter 9/22/08 5:46 PM Deleted: six

Steven Hunter 9/22/08 6:03 PM Deleted: 45

Page 1 of <u>45</u>/

#### USER Interface (optional interface file):

The user (USER) interface file is optional. If present, it should contain all users that will be allowed to access ERS and associates these users with their employee ID. Any user found on this file will be made *active*, indicating they have permission to access ERS. If a user is removed from this file, ERS will detect this and will mark the user *inactive*.

All of the interface files are expected to be loaded into ERS on a recurring basis, based on campus processing schedules. For ERS processing purposes, the recommendation is that PPS Interface files be created and loaded after each payroll compute. Campus financial system interface files should be loaded to be in sync with the PPS interface files so that account/fund combinations present in payroll transactions can be matched to their FAU. The CS interface can be loaded on a recurring basis but should at least be present prior to initiating a new effort reporting period. The USER interface should be loaded as frequently as is required to maintain access to the ERS web application.

#### ORGDEPT Interface (optional interface file):

The ORGDEPT interface file is optional and is used in conjunction with the decentralized security administration feature. The file associates organization unit codes typically found in financial systems, with Home Department codes which are used by the Payroll/Personnel (PPS) system. In order for departmental security administrators to be able to create permissions based on PPS Home Department, the system must be loaded with the data that associates the Home Department code with the organization unit codes that are used to control ERS authorization.

#### Project ID Alt/User Interface

This interface allows the automatic generation of searches for supplied User IDs based on the value in the PROJECT\_ID\_ALT column of the FS interface. The search will find all reports containing effort on projects matching the project\_id\_alt value. The search appears in the user's managed searches list, tagged with the value found in the ERSConfig.xml element Interface.ProjectAltId.SearchName, plus the user's first and last name.

For more information on the format and content of these interface files, refer to the current version of the *ERS Interface Specification*.

For more information on how the interface files are used during ERS processing, read the sections of this document entitled "Operations Overview" and "Batch Interface File Loading."

#### Initial Definition of ERS Schedule and Payroll Characteristics

During the installation process, a database install script is executed to populate the ERS schedule tables and the payroll transaction selection criteria tables. The data loaded by the install script should not be used for production purposes.

Steven Hunter 9/22/08 6:03 PM Deleted: 45

Effort Reporting System-Installation Instructions

Page 2 of 45\_/

In planning for installation, the database installation script should be reviewed and modified to implement the desired schedule and to conform to payroll system conventions.

ERS allows flexible definition of a schedule, which is essentially a set of reporting periods and the attributes that will cause employees to be assigned to that schedule. Planning for the ERS schedule should address the following questions:

- What will the effort reporting schedule be?
- How many reporting periods?
- Which types of employee will be included in each reporting period?

With respect to payroll transaction selection criteria, ERS requires a current list of DOS codes used by the Payroll/Personnel System to identify payments for summer or off-period research. These codes must be loaded via the database installation script. In addition, the DOS Pay Category and DOS Time Code tables are loaded via the installation script and the values should be reviewed for any special situations that may exist in the Payroll/Personnel System.

#### Selection of the Project ID Field in the FS Interface

The value selected for the Project\_ID field is critical to ERS because it influences many aspects of the system's appearance and operation.

The Project\_ID groups together all FAU's (account/fund combinations) that should be reported as a single line on the effort report. Each distinct Project\_ID that is flagged as *requiring certification* will appear on a separate line of the effort report "above the line".

The Project ID may be a sponsored project identifier from an existing campus system or it may be some portion of the FAU itself. In many cases, the Fund element from the FAU is an appropriate value to use as the Project ID, either alone or in combination with other components of the FAU.

Effort Reporting System-Installation Instructions

|                     | Steven Hunter 9/22/08 6:03 PM |
|---------------------|-------------------------------|
| / [                 | Deleted: 45                   |
| Page 3 of <u>45</u> |                               |

# **Pre-Installation**

The pre-installation process involves establishing the application environment on the target server. The pre-installation steps are:

A Java application server should be installed that is compatible with Java 5 (Java Platform, Enterprise Edition version 5).

The name of the Java platform for the enterprise has been simplified. Formerly, the platform was known as Java 2 Platform, Enterprise Edition (J2EE), and specific versions had "dot numbers" such as J2EE 1.4. The "2" is dropped from the name, as well as the dot number. So the latest version of the Java platform for the enterprise is Java Platform, Enterprise Edition 5 (Java EE 5).

Examples of suitable products include Apache Tomcat, IBM Websphere Application Server (version 6), or Sun Java System Application Server.

The Java application server must be configured with appropriate JDBC driver for the campus back-end DBMS. ERS ships with JAR files for native "Type 4" drivers for Sybase (jconn2), MS SQL Server (jtds), Oracle (ojdbc), and DB2 versions 7 and 8 (db2jcc) in the WEB-INF/lib folder. These JAR files may be copied to classpath locations as required by the app server's configuration documentation or may be used directly from the ERS application folder.

The application server must be configured to recognize JSP page fragment files (\*.JSPF) which are used by the application. The steps to create this configuration are specific to the application server product being used.

In Tomcat, the following servlet mapping should be added to the server's WEB.XML:

```
<servlet-mapping>
    <servlet-name>jsp</servlet-name>
    <url-pattern>*.jspf</url-pattern>
</servlet-mapping>
```

In the Sun Java System Application Server, this mapping should be added to the server's DEFAULT-WEB.XML.

In IBM Websphere, the file IBM-WEB-EXT.XMI must be created with the "jsp.file.extensions" property set. A working version of this file is included in the application WAR file and will be installed during application deployment.

| 1                     | Steven Hunter 9/22/08 6:03 PM |
|-----------------------|-------------------------------|
| / [                   | Deleted: 45                   |
|                       |                               |
| Page 4 of <u>45</u> / |                               |

Effort Reporting System-Installation Instructions

### Configure EHCache Temp Directory

ERS uses EHCache as a secondary cache to speed up application performance. This mechanism stores frequently used, read-only data in memory so that it does not have to be accessed from the database repeatedly. EHCache uses the Java tempdir system parameter to determine where it will place its temporary disk files. In an environment where multiple instances of the ERS application are run on a single server, the tempdir parameter must be configured to point to a unique path so that the application instances do not attempt to write to the same cache files.

Consult the application server documentation for information on how to specify a value for the java.io.tmpdir system parameter.

The batch scripts provided with the ERS distribution provide this value and can be customized to supply an installation-specific value.

#### Hibernate Caching

ERS uses the caching features of Hibernate to improve performance. Certain tables that are read-only are loaded in the cache. In a clustered environment, each application server maintains its own cache and ERS does not provide mechanism to synchronize caches across the cluster. Therefore, tables that are updateable cannot be cached using this mechanism without creating potential data integrity issues.

#### Configuration File Management

Review the section below entitled "Configuration File Management" for additional requirements for establishing the application server's CLASSPATH.

#### Session Management and Time-Out

The application server performs session management on behalf of the application. The session management services control the "time out" feature which invalidates a session after a period of activity. The steps to change the default value of 30 minutes are specific to the application server product being used.

#### Transaction Management and Clustering

ERS is enabled for cluster support by insuring that all updating is accomplished by database supplied transaction management. ERS uses the underlying transaction capability of the supported back-end database systems.

In addition, for critical online processes, ERS checks to insure that long-running transactions (any transaction that spans a network interaction), enforces an optimistic lock strategy that checks before updating that the data has not been altered by another online user.

Finally, ERS uses Hibernate facilities to insure that system assigned primary keys also come from the database and are guaranteed by the database to be unique.

Steven Hunter 9/22/08 6:03 PM Deleted: 45

Effort Reporting System-Installation Instructions

Page 5 of <u>45</u>/

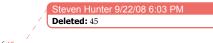

Effort Reporting System-Installation Instructions

Page 6 of <u>45</u>

# Front-End Requirements

ERS supports most modern browsers on both PC and Mac platforms. Specific products and versions that have been tested are:

<u>PC</u> Microsoft Internet Explorer (recommended) Firefox (recommended) Mozilla Netscape

<u>Mac OS X</u> Safari (recommended) Firefox (recommended) Mozilla Netscape 7+ Microsoft Internet Explorer 5.2+ (not recommended)

<u>Mac OS 9</u> Netscape 7 Mozilla Microsoft Internet Explorer 5.1+ (not recommended)

Javascript must be enabled. The ERS application makes extensive use of Javascript which must be enabled on the browser in order for the application to load.

Cookies must be enabled. The application server makes use of cookies for session management which the ERS application relies on.

Effort Reporting System-Installation Instructions

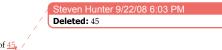

Page 7 of <u>45</u>

# Deploy WAR

The WAR file should be deployed using the application server's web administration console. This insures that the application is placed in the correct directory or folder, and that application server configuration XML files are updated correctly.

If using the application server's web administration console, follow that product's instructions for deploying a new web application packaged in WAR format.

Note that multiple installations of ERS on a single application server will require choosing a different Context Root for each instance of the application.

It is possible to expand the WAR file from the command line using the Java jar command with similar parameters as tar:

jar -xvf /pathtowar/EffortReporting.war

If using the jar command for manual extraction, the command should run from the application target directory. First, create an EffortReporting directory within the application server's web applications folder, then change to that directory and run the jar command above. When installing multiple instances of ERS using this method, it will likely be necessary to manually edit the application context XML file to alter the Context Root name.

This selected installation directory or folder will be referred to as the <application-folder> throughout the rest of this document.

NB: with Release 9, if you are using tomcat, you must set an environmental variable on the catalina JVM:

#### CATALINA\_OPTS=-Djava.awt.headless=true

This is most easily done by editing catalina.sh in your tomcat installation bin/ directory.

Effort Reporting System-Installation Instructions

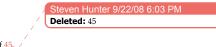

Page 8 of <u>45</u> /

### Database Setup

The database setup process involves establishing the ERS application database on the target DBMS. The database must first be created in the target DBMS using the product's administrative tool.

#### The Create Script

The database create scripts are placed in the <application-folder>/sql folder.

Run the appropriate DBMS-specific create script to create all the ERS database tables, indexes and views:

| ERS | CREATE | TABLE | SCRIPT | SYBASE | for | Sybase | and MS  | SQL   | Server |
|-----|--------|-------|--------|--------|-----|--------|---------|-------|--------|
| ERS | CREATE | TABLE | SCRIPT | ORACLE | for | Oracle | 8-10    |       |        |
| ERS | CREATE | TABLE | SCRIPT | DB2_V8 | for | DB2 V8 | (UDB or | : LUW | )      |

The Install Scripts

The database install scripts are placed in the <application-folder>/sql folder.

The BASE installation scripts load several database tables with static data. These scripts should not require modification for a base installation.

| Run the appropriate DBMS-specific inst | all BA | SE script to load the ERS database tables: |
|----------------------------------------|--------|--------------------------------------------|
| ERS_INSTALL_BASE_SYBASE                | for    | Sybase and MS SQL Server                   |
| ERS_INSTALL_BASE_ORACLE                | for    | Oracle 8-10                                |
| ERS_INSTALL_BASE_DB2V8                 | for    | DB2 V8 (UDB or LUW)                        |

The remaining tables contain static data used by the application and should not require modification for initial installation.

The MODIFY installation scripts load several tables with campus-specific static data and starter data to facilitate testing. These scripts should be reviewed for campus requirements and modified as necessary. Tables loaded by the MODIFY scripts which should be reviewed include:

ERSDOSCode – should include all DOS code values used in the campus Payroll Personnel System (PPS) to pay summer quarter or off-period research. These codes are typically named "Additional Compensation-Research." These DOS code values must be identified so that the correct payroll transactions can be placed on a special offperiod effort report produced for academic staff.

All other payroll transactions will be included in the effort report calculation, subject to the filtering values on the Time Code and Pay Category tables.

ERSScheduleType, ERSScheduleModel and ERSReportingPeriod – these tables are used in the creation of the campus effort reporting schedule. A default schedule is created by

Effort Reporting System-Installation Instructions

Steven Hunter 9/22/08 5:55 PM Deleted: ERS\_CREATE\_TABLE\_SCRIPT\_DB2 V7 - for DB2 V7 (z/OS) =

Steven Hunter 9/22/08 5:55 PM Deleted: ERS\_INSTALL\_BASE\_DB2V7 ..., for r\_DB2\_V7 (z/OS) ...

Steven Hunter 9/22/08 6:03 PN Deleted: 45

Page 9 of 45

the installation script. The default schedule can be modified by editing the installation script or can be modified using the System Administration screens after initial installation. See the <u>System Administration</u> section of this document for a complete discussion of the schedule definition process.

ERSUser – creates a login ID called "sys.admin" for initial setup and "sec.admin" for initial security administration. Change the email address on these INSERT statements to one that is accessible to the person installing ERS.

Run the appropriate DBMS-specific install script to load the ERS database tables:

| ERS INSTALL | MODIFY | SYBASE | for | Sybase | and MS | SQL   | Server |
|-------------|--------|--------|-----|--------|--------|-------|--------|
| ERS INSTALL | MODIFY | ORACLE | for | Oracle | 8-10   |       |        |
| ERS_INSTALL | MODIFY | DB2_V8 | for | DB2 V8 | (UDB o | r LUV | V)     |

Database UserID

The web application uses a single login ID to access the back-end database. This login ID and password are coded into the Hibernate configuration files and should be updated based on the target DBMS.

The web application login ID must be GRANTed full access (INSERT, UPDATE and DELETE) to all database tables. No other database privileges are required. The application does not make use of any stored procedures.

A sample script that contains the necessary GRANT statements is provided in the <application-folder>/sql folder. The database userid should be substituted for the marker \*WEBUSER\* in this script.

ERS TABLE GRANT SCRIPT ALLDBMS

for all databases

Steven Hunter 9/22/08 5:55 PM Deleted: ERS\_INSTALL\_MODIFY\_DB2\_V7 . \_ for DB2\_V7 (z/OS) =

| 1                                     | Steven Hunter 9/22/08 6:03 PM |
|---------------------------------------|-------------------------------|
|                                       | Deleted: 45                   |
| · · · · · · · · · · · · · · · · · · · |                               |
| Page 10 of <u>45</u> , /              |                               |

Effort Reporting System-Installation Instructions

# Initial Customization

Although the master configuration file is documented in detail in the *ERS Customization Guide*, some minimal customization of this file is required to complete the installation and verification steps.

#### Configuration File Management

Sample ERS configuration files are provided in the <application-folder>/config folder. These files should not be used as distributed because they will be overwritten by deployment of a new ERS release. The sample files only require minimal modification to prepare them for an operational ERS installation. Copy the sample files to a location outside the ERS installation folder and edit the files as necessary to customize for your installation.

The configuration files that must be copied and may be modified are:

- ERSConfig.XML contains all ERS operating parameters
- hibernate.properties contains database connection settings
- ExternalizedStrings.XML contains customizable field labels for various parts of the web application

These contents of these files are documented in the ERS Customization Guide.

Multiple sets of configuration files can be created and stored separately for development, QA and production environments. The ERS application server searches for its configuration files on the CLASSPATH. To insure that the correct set of configuration files is used, modify the application server CLASSPATH by placing the path to the appropriate configuration file folder at the beginning of the CLASSPATH.

#### Configure Mail Server settings

The ERSConfig.XML file contains settings to define the campus mail server which the application should use to send system-generated messages.

<Notification> <MailServer>smtp.ucop.edu</MailServer>

Modify the value of the MailServer item to a valid host name for a campus SMTP server that can send messages to campus e-mail addresses.

Steven Hunter 9/22/08 6:03 PM Deleted: 45

Effort Reporting System-Installation Instructions

Page 11 of 45

#### Configure Hibernate

Hibernate is the software layer that provides object persistence for the ERS application. It provides the database transaction management service for the application. It can also manage the database connection using JDBC services if you choose to run it in that manner. It supports several connection pooling services when running in directly-managed connection mode. See below for a fuller discussion of these issues. The Hibernate configuration is contained in the DatabaseConfiguration section of ERSConfig.XML:

```
<DatabaseConfiguration>
<PropFiles>
<PropFile>hibernate.base.properties</PropFile>
<PropFile>hibernate.trn01.properties</PropFile>
</PropFiles>
</DatabaseConfiguration>
```

- The first properties file contains several Hibernate configuration settings that are common to all environments. The hibernate.base.properties file should not require modification.
- The second properties file contains several Hibernate configuration settings that are specific to the DBMS being used for the ERS application.

```
# Hibernate sample properties for Sybase
hibernate.connection.url=jdbc:sybase:Tds:sybserv4.ucop.edu:2125/ersdev
hibernate.connection.username=ersdbo
hibernate.connection.password=xxxxxx
hibernate.dialect=org.hibernate.dialect.SybaseDialect
hibernate.connection.driver class=com.sybase.jdbc2.jdbc.SybDriver
```

With Release 9.1, ERS upgrades Hibernate to 3.2. This change will require that you change your DMBS connection properties file. In particular, the package name of all dialects has changed from net.sf.hibernate to org.hibernate. There is an example DBMS connection file under the config/ directory in the Base ERS distribution. You must also explicitly declare the secondary cache provider, and the query parsing engine:

```
hibernate.cache.provider_class org.hibernate.cache.EhCacheProvider
hibernate.cache.use_second_level_cache true
hibernate.cache.use_query_cache false
hibernate.query.factory_class
org.hibernate.hql.ast.ASTQueryTranslatorFactory
```

Edit the values for these properties as appropriate for the campus installation. The username and password properties should be set to the database userID created in the previous installation step.

Steven Hunter 9/22/08 6:03 PM Deleted: 45

Effort Reporting System-Installation Instructions

Page 12 of 45 /

Note that multiple properties files can be created to support development, test and production environments. The ERSConfig.XML file can be modified to reference a different Hibernate properties file thus changing the DBMS to which the application will connect.

#### Managing the JDBC Connection

Hibernate can be run in two different JDBC modes: either directly managed connections, or JNDI-referenced, container-managed datasource connections. With Release 8, ERS ships two example Hibernate connection configuration files: hibernate.jdbc\_conn\_example.properties and hibernate.datasource\_conn\_example.properites. The first gives the properties needed when using Hibernate to directly manage JDBC connections. The second file shows how to configure Hibernate for datasource mode. See your application server's documentation for information on how to define a JNDI datasource. The main advantage of using the latter method is that it gives access to the container's connection pooling.

#### **Connection Pooling**

When running in directly-managed JDBC mode, Hibernate supports plugin connection pooling layers. The supported CP implementations include:

| Name        | More information                        |
|-------------|-----------------------------------------|
| c3p0        | http://sourceforge.net/projects/c3p0    |
| Apache DBCP | http://jakarta.apache.org/commons/dbcp/ |
| Proxool     | http://proxool.sourceforge.net/         |

ERS ships c3p0. It is suitable for testing and development. Experience has shown that it may not be production-quality. We recommend using one of the other available choices, or running hibernate in container-managed datasource mode, in which case you can use the connection pooling provided by the application server.

#### JDBC Isolation Level

With Release 9.2, we recommend running with the JDBC isolation level set to <u>Commited Reads</u>, which is a value of 2. If you are using a hibernate-managed JDBC connection, then use the hibernate.connection.isolation=2 entry as found in the sample file. If you are using a container-managed datasource, then use the container's mechanism for setting JDBC properties.

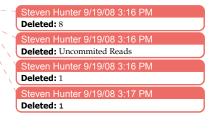

Effort Reporting System-Installation Instructions

Page 13 of 45

Deleted: 45

#### *Hibernate Database Dialects:*

The following table lists all supported DBMSs and the corresponding value to set in the hibernate connection file for the hibernate.dialect property (prepended with org.hibernate.dialect.):

| DMBS            | hibernate.dialect value |
|-----------------|-------------------------|
| DB2 390         | DB2390Dialect           |
| DB2 400         | DB2400Dialect           |
| DB2 V8          | DB2Dialect              |
| Firebird        | FirebirdDialect         |
| FrontBase       | FrontBaseDialect        |
| HSQL            | HSQLDialect             |
| Informix        | InformixDialect         |
| Ingres          | IngresDialect           |
| Interbase       | InterbaseDialect        |
| Mckoi           | MckoiDialect            |
| MimerSQL        | MimerSQLDialect         |
| MySQL           | MySQLDialect            |
| Oracle 10       | Oracle10gDialect        |
| Oracle 9        | Oracle9Dialect          |
| Oracle          | OracleDialect           |
| Pointbase       | PointbaseDialect        |
| PostgreSQL      | PostgreSQLDialect       |
| Progress        | ProgressDialect         |
| SAP DB          | SAPDBDialect            |
| SQLServer       | SQLServerDialect        |
| Sybase 11.9.2   | Sybase11_9_2Dialect     |
| Sybase Anywhere | SybaseAnywhereDialect   |
| Sybase          | SybaseDialect           |
| TimesTen        | TimesTenDialect         |

Effort Reporting System-Installation Instructions

Steven Hunter 9/22/08 6:03 PM Deleted: 45

Page 14 of <u>45</u> /

Customize Batch Processing Scripts

Shell scripts for invoking ERS batch processing programs are provided in the batch folder for both Unix and Windows. These scripts require some customization before they can be executed in the installed environment.

 $\tt SET-JAVA-PATH$  – change the <code>JAVA\_BIN\_DIR</code> to point to the location where your Java JDK is installed

Change CACHE-DIR to the instance-specific temp directory where the EHcache temporary files can be written.

SET-CLASSPATH – change WEB\_ROOT to the path to the installation directory of ERS on the application server.

Change CLASSPATH to the instance-specific configuration directory where the application configuration files are located.

Optionally, you may further append to the CLASSPATH to specify the location of a JDBC driver JAR that is required for your environment.

These scripts are references by the other batch processing scripts which do not require modification.

Read the README file in the <application-folder>/batch folder for more information on running ERS batch programs.

|          | Steven Hunter 9/22/08 6:03 PM |
|----------|-------------------------------|
| 1        | Deleted: 45                   |
| 1        |                               |
| of 45_ / |                               |

Effort Reporting System-Installation Instructions

Page 15 of <u>45</u> /

# Installation Checklist

- ☑ Perform pre-installation steps on the host server to establish a Java environment and customize the Java application server.
  - □ Full JDK installed
  - □ Application server installed
  - □ Application server modified for JSPF
  - □ Config directory created and path added to CLASSPATH
- ☑ Deploy the application WAR file to the target server

 $\square$  Create the application database

- □ Run the database create script
- □ Create a database user ID for the application and grant SELECT, INSERT, UPDATE and DELETE permissions on all ERS tables
- □ Review and modify the database install MODIFY script
- □ Run the install BASE script
- □ Run the install MODIFY script
- ☑ Configure Hibernate
  - □ Edit ERSConfig.XML and Hibernate properties files
  - $\Box$  Copy to a config folder
  - □ Add the config folder path to the application server CLASSPATH
- ☑ Customize batch processing scripts
- ☑ Perform batch installation verification
- ☑ Start application server and monitor initialization for any error messages
- ☑ Perform online installation verification
  - □ Access web application URL
  - □ Request password for Sys.Admin
  - □ Follow password reset procedure
  - □ Login as Sys.Admin
- ☑ Prepare input files according to ERS Interface Specification
- ☑ Load interface files using batch programs
- $\blacksquare$  Generate effort reports for one or more reporting periods

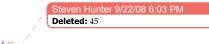

Effort Reporting System-Installation Instructions

Page 16 of <u>45</u>/

# Batch Installation Verification

Change directory to the <application-folder>/batch folder.

Edit the set-classpath.sh and set-java-path.sh as indicated, thenrun ers-installtest.sh shell script to verify connectivity from the Java environment to the database verifying Hibernate, JDBC and driver components. <u>This script now presents you with a</u> <u>command line prompt. Some test queries include</u>:

Type a return to exit this program.

Note: This is a batch verification only and does not validate the application server configuration.

Modifications of this shell script may be required for the local environment. Check platform-specific variables that reference file system paths and edit as necessary – specifically AS\_ROOT (for the application server root directory) and JAVA\_HOME (for the JDK). Also, file permissions may need to be modified to allow script execution.

Expected output from test script:

02 Nov 2006 16:19:47,788 INFO TestHQL:137 - Starting test... 02 Nov 2006 16:19:57,685 INFO C3P0Registry:77 - Initializing c3p0-0.9.0.4 [built 23-January-2006 22:20:29 -0500; debug? true; trace: 10] 02 Nov 2006 16:19:58,005 INFO PoolBackedDataSource:257 - Initializing c3p0 pool... com.mchange.v2.c3p0.PoolBackedDataSource@142bece [ connectionPoolDataSource-> com.mchange.v2.c3p0.WrapperConnectionPoolDataSource@96cf11 [ acquireIncrement -> 2, acquireRetryAttempts -> 30, acquireRetryDelay -> 1000, autoCommitOnClose-> false, automaticTestTable -> null, breakAfterAcquireFailure -> false, checkoutTimeout -> 0, connectionTesterClassName -> com.mchange.v2.c3p0.impl.DefaultConnectionTester, factoryClassLocation -> null, forceIgnoreUnresolvedTransactions -> false, identityToken -> 96cf11, idleConnectionTestPeriod -> 3600, initialPoolSize -> 5, maxIdleTime -> 1800, maxPoolSize -> 20, maxStatements -> 50, maxStatementsPerConnection -> 0, minPoolSize -> 5, nestedDataSource -> com.mchange.v2.c3p0.DriverManagerDataSource@16dadf9 [ description -> null, driverClass -> null, factoryClassLocation -> null, identityToken -> 16dadf9, jdbcUrl -> jdbc:jtds:sqlserver://erslab4.ucop.edu:1181/erstrain, properties -> {user=\*\*\*\*\*\*, password=\*\*\*\*\*\*} ], preferredTestQuery -> null, propertyCycle -> 300, testConnectionOnCheckin -> false, testConnectionOnCheckout -> false, usesTraditionalReflectiveProxies -> false ], factoryClassLocation -> null, identityToken -> 142bece, numHelperThreads -> 3 ] rom ReportingPerio 9 Sep 2008 14:40:37,395 INFO TestHQL:44 - TestHQL instance running test HQL=from Printing Record number: 1

acadEndDate = 2008-12-18 00:00:00.0 acadSrtDate = 2008-09-27 00:00:00.0 addDate = 2008-09-19 14:18:22.32564

Effort Reporting System-Installation Instructions

Steven Hunter 9/19/08 2:42 PM Deleted: Steven Hunter 9/19/08 2:42 PM Deleted: R

Steven Hunter 9/19/08 2:25 PM Formatted: Font:Courier New

Steven Hunter 9/22/08 6:03 PM Deleted: 45

Page 17 of <u>45</u> /

addUser = \*INSTALL\*
certDate = 2009-03-15 00:00:00.0
chgDate = null
chgUser = null
endDate = 2008-10-31 00:00:00.0
id = 1
perCd = 1
perName = Fall 04/05 9/12 Academics
periodStatus = N
rdueSent = N
rptDate = 2008-12-15 00:00:00.0
srtDate = 2008-07-01 00:00:00.0

Printing Record number: 2

<u>|...</u>] >>

# Steven Hunter 9/19/08 2:40 PM Deleted:

| 02 Nov 2006 16:20:00,357 INFO<br>TestHQL:41 - running test HQL=from |
|---------------------------------------------------------------------|
| ReportingPeriod a                                                   |
| 02 Nov 2006 16:20:00,587 INFO                                       |
| TestHQL:142 - 1-Fall 04/05 9/12                                     |
| Academics a                                                         |
| 02 Nov 2006 16:20:00,587 INFO                                       |
| TestHQL:142 - 2-Winter 04/05 9/12                                   |
| Academics 4                                                         |
| 02 Nov 2006 16:20:00,587 INFO                                       |
| TestHQL:142 - 3-Spring 04/05 9/12                                   |
| Academics 4                                                         |
| 02 Nov 2006 16:20:00,587 INFO                                       |
| TestHQL:142 - 4-Summer 04/05 11/1                                   |
| Academics q                                                         |
| 02 Nov 2006 16:20:00,587 INFO                                       |
| TestHQL:142 - 5-Fall 04/05 11/12                                    |
| Academics 4                                                         |
| 02 Nov 2006 16:20:00,587 INFO                                       |
| TestHQL:142 - 6-Winter 04/05 11/1                                   |
| Academics 4                                                         |
| 02 Nov 2006 16:20:00,587 INFO                                       |
| TestHQL:142 - 9-Q1 04/05 - Non-                                     |
| academics a                                                         |
| 02 Nov 2006 16:20:00,587 INFO                                       |
| TestHQL:142 - 10-Q2 04/05 - Non-<br>academics                       |
| academics a<br>02 Nov 2006 16:20:00,587 INFO                        |
| TestHQL:142 - 11-Q3 04/05 - Non-                                    |
| academics                                                           |
| academics a<br>02 Nov 2006 16:20:00,587 INFO                        |
| TestHOL:142 - 12-04 04/05 - Non-                                    |
| academics                                                           |
| 02 Nov 2006 16:20:00,587 INFO                                       |
| TestHQL:144 - test exiting a                                        |
| LODENZI.III CODE EXILLING 4                                         |

| 1 | Steven Hunter 9/22/08 6:03 PM |
|---|-------------------------------|
| 1 | Deleted: 45                   |
| 1 |                               |

Effort Reporting System-Installation Instructions

Page 18 of <u>46</u> /

# **Online Installation Verification**

Start the ERS application within the application server and monitor the console. The ERS startup servlet should produce output similar to the following:

Nov 2, 2006 2:34:15 PM org.apache.coyote.http11.Http11Protocol init INFO: Initializing Coyote HTTP/1.1 on http-8080 Nov 2, 2006 2:34:16 PM org.apache.catalina.startup.Catalina load INFO: Initialization processed in 1271 ms Nov 2, 2006 2:34:16 PM org.apache.catalina.core.StandardService start INFO: Starting service Catalina Nov 2, 2006 2:34:16 PM org.apache.catalina.core.StandardEngine start INFO: Starting Servlet Engine: Apache Tomcat/5.0.29 Nov 2, 2006 2:34:16 PM org.apache.catalina.core.StandardHost start INFO: XML validation disabled Nov 2, 2006 2:34:16 PM org.apache.catalina.core.StandardHost getDeployer INFO: Create Host deployer for direct deployment ( non-jmx ) Nov 2, 2006 2:34:16 PM org.apache.catalina.core.StandardHostDeployer install INFO: Processing Context configuration file URL file:C:\jakarta-tomcat-5.0.29\conf\Catalina\localhost\admin.xml Nov 2, 2006 2:34:17 PM org.apache.struts.util.PropertyMessageResources <init> NFO: Initializing, config='org.apache.struts.util.LocalStrings', returnNull=true Nov 2, 2006 2:34:17 PM org.apache.struts.util.PropertyMessageResources <init> INFO: Initializing, config='org.apache.struts.action.ActionResources', returnNull=true
Nov 2, 2006 2:34:18 PM org.apache.struts.util.PropertyMessageResources <init> INFO: Initializing, config='org.apache.webapp.admin.ApplicationResources', returnNull=true Nov 2, 2006 2:34:19 PM org.apache.catalina.core.StandardHostDeployer install INFO: Processing Context configuration file URL file:C:\jakarta-tomcat-5.0.29\conf\Catalina\localhost\balancer.xml Nov 2, 2006 2:34:20 PM org.apache.catalina.core.StandardHostDeployer install INFO: Processing Context configuration file URL file:C:\jakarta-tomcat-5.0.29\conf\Catalina\localhost\EffortReporting.xml 02 Nov 2006 14:34:27,544 INFO C3P0Registry:77 - Initializing c3p0-0.9.0.4 [built 23-January-2006 22:20:29 -0500; debug? true; trace: 10] 02 Nov 2006 14:34:28,404 INFO PoolBackedDataSource:257 - Initializing c3p0 pool... com.mchange.v2.c3p0.PoolBackedDataSource@4391f0 [ connectionPoolDataSource -> com.mchange.v2.c3p0.WrapperConnectionPoolDataSource@2209db [ acquireIncrement -> 2, acquireRetryAttempts -> 30, acquireRetryDelay -> 1000, autoCommitOnClose -> false, automaticTestTable -> null, breakAfterAcquireFailure -> false, checkoutTimeout -> 0, connectionTesterClassName -> com.mchange.v2.c3p0.impl.DefaultConnectionTester, factoryClassLocation -> null, forceIgnoreUnresolvedTransactions -> false, identityToken -> 2209db, idleConnectionTestPeriod -> 3600, initialPoolSize -> 5, maxIdleTime -> 1800, maxPoolSize -> 20, maxStatements -> 50, maxStatementsPerConnection -> 0, minPoolSize -> 5, nestedDataSource -> com.mchange.v2.c3p0.DriverManagerDataSource@lad6884 [ description -> null, driverClass -> null, factoryClassLocation -> null, identityToken -> 1ad6884, jdbcUrl -> jdbc:jtds:sqlserver://erslab4.ucop.edu:1181/erstrain, properties -> {user=\*\*\*\*\*\*, password=\*\*\*\*\*\* ], preferredTestQuery -> null, propertyCycle -> 300, testConnectionOnCheckin -> false, testConnectionOnCheckout -> false, usesTraditionalReflectiveProxies -> false ], factoryClassLocation -> null, identityToken -> 4391f0, numHelperThreads -> 3 ] 02 Nov 2006 14:34:32,507 INFO ConfigLoader:130 - ERS configuration loaded from disk 02 Nov 2006 14:34:32,507 INFO ConfigLoader:131 - R7.001 02 Nov 2006 14:34:32,767 INFO StartupServlet:174 - \*\*\*\*\* ERS initialization successful Nov 2, 2006 2:34:36 PM org.apache.catalina.core.StandardHostDeployer install INFO: Processing Context configuration file URL file:C:\jakarta-tomcat-5.0.29\conf\Catalina\localhost\manager.xml Nov 2, 2006 2:34:36 PM org.apache.catalina.core.StandardHostDeployer install

Effort Reporting System-Installation Instructions

Page 19 of 45, /

Deleted: 45

INFO: Installing web application at context path from URL file:C:\jakarta-tomcat-5.0.29\webapps\ROOT Nov 2, 2006 2:34:36 PM org.apache.catalina.core.StandardHostDeployer install INFO: Installing web application at context path /tomcat-docs from URL file:C:\jakarta-tomcat-5.0.29\webapps\tomcat-docs Nov 2, 2006 2:34:36 PM org.apache.coyote.httpl1.Httpl1Protocol start INFO: Starting Coyote HTTP/1.1 on http-8080 Nov 2, 2006 2:34:36 PM org.apache.jk.common.ChannelSocket init INFO: JK2: ajpl3 listening on /0.0.0.0:8009 Nov 2, 2006 2:34:36 PM org.apache.jk.server.JkMain start INFO: JK running ID=0 time=0/40 config=C:\jakarta-tomcat-5.0.29\conf\jk2.properties Nov 2, 2006 2:34:36 PM org.apache.catalina.startup.Catalina start INFO: Server startup in 20774 ms

Verify that the messages "ERS Initialization Successful" and "Server startup" appear, and that no exceptions have occurred within the startup servlet, then continue with the verification procedure.

### Structure Version Check

Staring with R9.2, ERS will log an error message if it finds the database structure does not match the current running code version, it will log an warning message:

[...] WARNING--the current database version is not in sync with the application codebase! database version=9.1 app version=9.2 You will most likely experience fatal errors trying to run the online application!

Steven Hunter 9/17/08 11:34 AM Formatted: Heading 1

Steven Hunter 9/17/08 11:33 AM Formatted: Font:Courier New

Steven Hunter 9/22/08 6:03 PM Deleted: 45

Effort Reporting System-Installation Instructions

Page 20 of 45\_/

Access the web application URL: http://<hostname:port>/<application-folder>

The index.jsp file should be selected by default and a redirect will occur to the ERS signon page.

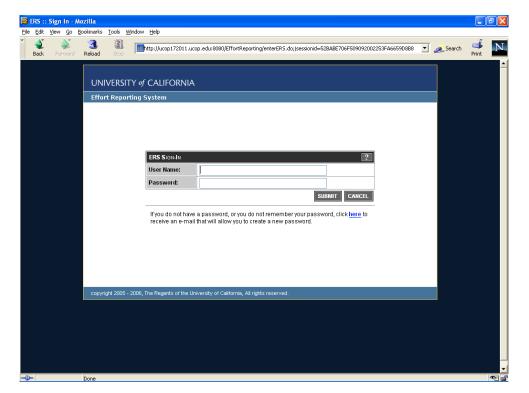

Effort Reporting System-Installation Instructions

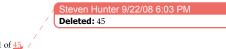

Page 21 of 45\_/

| 🏾 ERS :: Sign In - M       | ozilla                                                                                                    |            |
|----------------------------|----------------------------------------------------------------------------------------------------|------------|
| <u>File Edit View Go B</u> | ookmarks <u>T</u> ools <u>Wi</u> ndow <u>H</u> elp                                                                |            |
| Back Forward               | 3 👔 📑 http://ucop172011.ucop.edu:8080/EffortReporting/enterER5.do;jsessionid=528A8E706F509092002253FA6659D888 🗾 🌌 | Search 学 N |
|                            | UNIVERSITY of CALIFORNIA Effort Reporting System                                                                  | <u>+</u>   |
|                            | copyright 2005 - 2006, The Regents of the University of California, All rights reserved.                          |            |
|                            |                                                                                                    |            |
| -0-                        | javascript:passwordReguest();                                                                                     | T          |

From the signon page, click the link to request a new password.

Enter the sys.admin userID created with the installation script and click OK.

Effort Reporting System-Installation Instructions

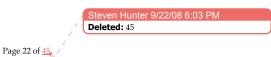

Receive confirmation that the password reset request has been accepted.

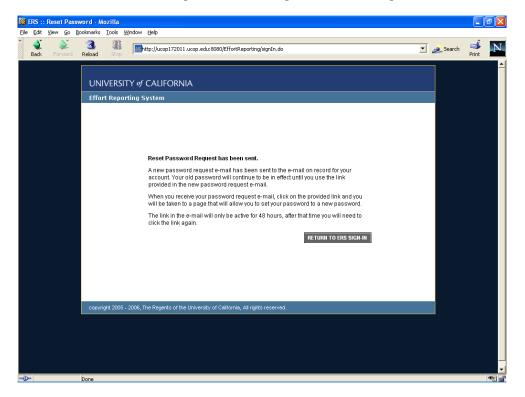

If the mail server configuration was successful and the sys.admin userID was created with a valid email address, a message should be received momentarily that contains a link to complete the password reset process.

When the password reset is completed, proceed to login normally to the application.

Note that no data will be visible in the web application until the batch programs to load the database have been run.

Effort Reporting System-Installation Instructions

| 1                | Steven Hunter 9/22/08 6:03 PM |
|------------------|-------------------------------|
| 1                | Deleted: 45                   |
|                  |                               |
| Page 23 of 45, / |                               |

# **Operations Overview**

ERS Operations consist of three main segments:

- 1. batch interface file loading
- 2. batch report period processing
- 3. online (web) application access

**Note**: ERS is not designed to support concurrent batch and online updates. It is important to insure that web application access is disabled during batch processing. The recommended technique for disabling application access is to stop the web application within the application server, or to stop the application server entirely during batch processing.

# Batch Interface File Loading

ERS takes three required and two optional interfaces files as inputs. These files must be prepared using campus data according to the published specification for ERS interface files. Once the files are prepared they should be transferred to the ERS server and stored there for processing. A naming convention is recommended for identifying multiple files of the same type.

Each interface file should be loaded in the following order:

|    | Interface | Description                                                                                                    | Load Program            |
|----|-----------|----------------------------------------------------------------------------------------------------|-------------------------|
| 1. | DEPT      | Campus department<br>list and<br>organizational<br>hierarchy                                                         | RunDepartmentInterface  |
| 2. | FS        | Financial/contracts<br>& grants system<br>interface                                                                  | RunFinanceInterface     |
| 3. | PPS       | Payroll/Personnel<br>System - payroll<br>data. Can load<br>multiple files as<br>needed.                              | RunPARInterface         |
| 4. | CS        | Cost sharing system<br>data. This is an<br>optional interface.                                                       | RunCostSharingInterface |
| 5. | USER      | User table. This<br>is an optional<br>interface for<br>campuses using an<br>external<br>authentication<br>mechanism. | RunUserInterface        |
| 6. | ORGDEPT   | Org-HomeDept<br>Interface                                                                                            | RunOrgDeptInterface     |

Steven Hunter 9/22/08 6:03 PM Deleted: 45

Effort Reporting System-Installation Instructions

Page 24 of 45

|           |                | Processes the<br>optional interface<br>file that<br>associates<br>organization unit<br>codes with PPS Home<br>Department codes.<br>For use with the<br>decentralized<br>security<br>administration<br>feature.<br>This program should |                                             |
|-----------|----------------|----------------------------------------------------------------------------------------------------|---------------------------------------------|
|           |                | be run after the<br>DEPT interface is                                                                                                    |                                             |
|           |                | loaded.                                                                                                    |                                             |
| <u>7.</u> | <u>Project</u> |                                                                                                    | RunSponsoredProjectSearchProcessorInterface |
|           | Alt ID         |                                                                                                    |                                             |
|           |                | on sponsored                                                                                                    |                                             |
|           |                | project data                                                                                                    |                                             |

All of the load programs are in package edu.ucop.ers.generate.batch and should be qualified with the full package name when executed from the command line.

A sample shell script ers-run-ILP-sample.sh has been provided in the /scripts folder to demonstrate how to run ERS batch programs from the command line.

The ERS master configuration file ERSConfig.XML must be copied and customized prior to batch interface file loading. The path and folder name which contains the input files must be defined in the Interface/Filepath item:

```
<Interface>
<Filepath>z:\interfaces\ersfiles\</Filepath>
</Interface>
```

Note that the trailing slash or backslash is required on this parameter.

#### **Required Parameters**

All of the batch interface file loading programs require a single parameter – the name of the input file to be processed.

Steven Hunter 9/22/08 6:03 PM Deleted: 45

Effort Reporting System-Installation Instructions

Page 25 of <u>45</u> /

The path and folder information is taken from the configuration option described above.

If this parameter is missing, or references a invalid file, the programs will print a message to the console and exit.

#### Re-Runs

All batch interface file loading programs are designed to be re-runnable. In the event of a fatal exception that causes the program to exit, simple rerun the program with the same input file after correcting the problem.

#### **Frequency**

The frequency of loading the ERS database depends on campus operational considerations.

Typically PPS interface files will be loaded on a regular, ongoing basis as the PPS compute is run. The other interface files should be run on a regular basis but it is not required that they run as frequently as each payroll compute. It is only important that the latest DEPT, FS and CS data be loaded prior to beginning an effort reporting period.

All of the batch interface file loading programs are designed to process changes that occur over time. That is, it is not necessary to empty the database of old data prior to loading new data. The programs examine the input data and detect what information needs to be added and what information already exists in the ERS database and must be updated.

#### Monitoring

The batch interface file loading programs write diagnostic messages to the ERSMessageLog table. All data-related issues will be identified here rather than on the console. Error messages may be viewed using the System Administration web pages.

A notification type IERR (interface error) is provided to allow the notification subsystem to be used for monitoring batch interface file processing. In the event of a data error in a batch interface file loading program, any roles which are defined to receive this notification type will receive an email message recommending examination of the ERSMessageLog table.

Effort Reporting System-Installation Instructions

|      |   | Steven Hunter 9/22/08 6:03 PM |
|------|---|-------------------------------|
|      | 1 | Deleted: 45                   |
| 6 45 | 1 |                               |

Page 26 of 45\_/

#### JVM Parameters

One strategyR9.1 uses to improve batch processing includes upfront caching of certain domain data, such as funding sources. You must run these jobs with increased heap space. We recommend the following parameters:

-Xmn64M -Xms128M -Xmx768M

The affected jobs include:

- FS interface
- PAR interface
- Report Period Initiation
- Report Period Generation
- Report Resource Generation
- Late Pay

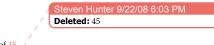

Effort Reporting System-Installation Instructions

Page 27 of 45.

# Batch Report Period Processing

Once all of the required input files are loaded into the ERS database, the next segment of ERS processing can begin. Report Period processing consists of three steps:

- 1. Initiating the reporting period
- 2. Generating effort reports
- 3. Generating security resources for new effort reports

| Acronym | Description                          | Program                |
|---------|--------------------------------------|------------------------|
| RPI     | Report Period Initiation             | RunReportPeriodInit    |
|         | Identifies employees who should      |                        |
|         | receive an effort report             |                        |
| GEN     | Report Generation                    | RunGenerate            |
|         | Creates an effort report for each    |                        |
|         | employee identified for the period   |                        |
| RRG     | Report Resource Generation           | RunResourceGenerator   |
|         | Builds security descriptors for each |                        |
|         | newly created effort report          |                        |
| LP      | Late Pay Process                     | RunGenerateLateReports |
|         | Re-issues effort reports affected by |                        |
|         | late-arriving payroll transactions   |                        |

#### **Required Parameters**

RPI, GEN and RRG accept a single parameter which is the period ID number to be processed. This value can be obtained by viewing the reporting period list in the System Administration web pages.

LP does not require any parameters.

#### Re-Runs

The batch report period processing programs <u>cannot</u> be rerun without manual intervention to clear any partial results and reset the period status indicator. Attempting to re-run a batch period processing program will result in an error message.

#### Frequency

Report period processing is based on the campus' defined reporting schedule. Typically the RPI, GEN and RRG programs will be run in sequence for each reporting period.

The LP process should be run after each PPS interface file is loaded to update any existing reports with new payroll data and to create any newly required effort reports for existing report periods that have been run.

#### Monitoring

The batch report period programs write diagnostic messages to the ERSMessageLog table. All data-related issues will be identified here rather than on the console. Error messages may be viewed using the System Administration web pages.

Effort Reporting System-Installation Instructions

Steven Hunter 9/22/08 6:03 PM Deleted: 45

Page 28 of 45 /

A notification type RNEW (new reporting period) exists to allow the notification subsystem to be used for monitoring batch report period processing. At the successful completion of a report period, any roles which are defined to receive this notification type will receive an email message announcing the availability of effort reports for the new period.

# Additional Batch Programs

# ERS includes additional batch programs for the notification subsystem and PI Normalization:

| Description                                                                                                    | Program                   |
|----------------------------------------------------------------------------------------------------|---------------------------|
| Notification Dispatcher                                                                                                    | RunNotificationDispatcher |
| Processes the notification event queue and sends email based on system events.                                                                                                    |                           |
| This program should be run periodically<br>throughout the day using a system scheduler<br>service.                                                                                                    |                           |
| Nightly Maintenance                                                                                                    | RunNightlyMaintenance     |
| Performs various housekeeping tasks for system<br>maintenance. As shipped, the only task performed<br>is to send reminder notifications for reports<br>coming due.                                                                                                    |                           |
| Additional maintenance tasks may be added to this program in the future.                                                                                                    |                           |
| PI Normalizer                                                                                                    | RunPInormalizer           |
| Processes each record of the SponsoredProject<br>table, gets the PI and Co-PI for each project,<br>and inserts a new record into ERSPI table for<br>each PI and Co-PI for a given project.<br>[ The objective is to normalize the PIs from a<br>SponsoredProject by eliminating PI and Co-PI<br>attributes and create a new schema ERSPI with<br>SPID, EmpID, and PIInd (flag specifies whether<br>the Employee is PI or Co-PI) ] |                           |
| This program also processes each record of the<br>ERSPiEmpl table, gets the PI and Co-PI,<br>ProjectId, and inserts a new record into<br>ERSPiEmplTank table for each PI and Co-PI for a<br>given project. [ The objective is to modify the<br>ERSPiEmpl schema by normalizing the PIs and<br>create a new schema ERSPiEmplTank with ProjectId,<br>EmpID, and PIInd (flag specifies whether the<br>Employee is PI or Co-PI) ]     |                           |

Effort Reporting System-Installation Instructions

Page 29 of 45\_/

Deleted: 45

# System Administration

This section describes the design and major concepts of ERS schedule definition, security administration and notification administration.

#### Schedule Definition

The ERS schedule is a customizable feature which defines the effort reporting periods that the campus chooses to process, and the characteristics of the employees that will be included in each period. Schedule definition is accessed from the System Administration web pages using the sys.admin login ID created during installation.

### Schedule terminology:

Schedule Type: A schedule type defines a group of employees. Employees are assigned to a schedule type based on PPS attributes such as exempt status, appointment basis/paid over, personnel program code or other attributes.

Reporting Period: For each schedule type, one or more reporting periods are created. The reporting period defines primarily which payroll periods will be included in the effort reporting period.

Schedule Model: A schedule model is a set of sample periods that apply to the schedule type. The model acts as a "template" for creating a set of reporting period records for a given schedule type.

The normal process for creating the campus ERS schedule involves two required steps and one optional step:

- 1. Define schedule types and identify employee attributes that will be used to group employees. The supported employee attributes that can be used for schedule assignment are:
  - Personnel Program Code
  - Exempt Indicator
  - Academic Appointment Basis/Paid Over
  - Title Code
  - Home Department Code
- 2. Define reporting periods for each schedule type which correspond to the academic periods in use at the campus. For example, academic quarters or semesters. Make sure to include a reporting period for summer or off-period research for any schedule type that will include academic staff.

| 1 | Steven Hunter 9/22/08 6:03 PM |
|---|-------------------------------|
|   | Deleted: 45                   |
| 1 |                               |

Effort Reporting System-Installation Instructions

Page 30 of 45 /

The recommendation is that a set of reporting periods be created in advance of a new fiscal year. It is permissible to create multiple sets of reporting periods for multiple years in advance, if desired.

3. Optionally, the campus can create a schedule model to simplify the creation of a set of new reporting periods for each year. The model can be used to generate reporting period records so that the reporting period information doesn't have to be manually entered.

#### Security Administration

ERS includes a built-in authorization module to manage permissions and roles which control access to effort reports. Campuses may use this internal authorization module or may use an external authorization mechanism described in the *ERS Customization Guide*.

When using internal authorization, after installation, the <u>sec.admin</u> login ID should be used to establish application security. This login ID is granted the <u>security</u> <u>administrator</u> role during installation and should then be used subsequently to establish users, roles and permissions. It is recommended that the <u>sys.admin</u> login ID <u>not</u> be used to administer security. The sys.admin login ID should only be used to create additional security administrators.

The internal authorization module involves establishing permissions which define a level of access to a set of effort reports. The permission includes a <u>function</u>, which is a user's intended action toward the effort report, and a <u>resource</u>, which is an identifier of that effort report.

#### ERS functions are:

| View    | user can view an effort report                        |
|---------|-------------------------------------------------------|
| Review  | user can edit an effort report                        |
| Certify | user can certify an effort report                     |
| Payroll | user can view the payroll details of an effort report |

#### ERS resource types are:

| Resource Type     | Contains value                                                                                            |
|-------------------|----------------------------------------------------------------------------------------------------|
| Employee ID       | Employee ID of the employee on the effort report                                                          |
| Home Department   | Home department code of the employee on the effort report                                                 |
| Sponsored Project | Sponsored project – one for each project ID associated with a sponsored project line on the effort report |
| Funding Source    | Funding source – one for each FAU associated with a sponsored project on the effort report                |
| Funding Source-   | Funding source – fund department - one for each FAU                                                       |

Steven Hunter 9/22/08 6:03 PM Deleted: 45

Effort Reporting System-Installation Instructions

Page 31 of 45 /

| Fund Department    | associated with a sponsored project line on the effort |
|--------------------|--------------------------------------------------------|
|                    | report                                                 |
| Funding Source-    | Funding source – account department – one for each     |
| Account Department | FAU associated with a sponsored project line on the    |
| -                  | effort report                                          |

If you load your organization hierarchy into ERS, either first by turning on decentralized security administration, or by turning on the load-org-flat option in the application configuration file, and second, preparing a valid Department interface file that captures your organization hierarchy, there will be two other resource types available to you when creating permissions:

| Resource Type      | Contains value                                           |
|--------------------|----------------------------------------------------------|
| FS Acct Dept       | Same as Funding Source - Account Department, but         |
| Hierarchcial       | includes all departments in the subtree of the specified |
|                    | department linked to the effort report as an account     |
|                    | department                                               |
| Funding Source-    | Same as Funding Source – Fund Department, but            |
| Account Department | includes all departments in the subtree of the specified |
|                    | department department linked to the effort report as an  |
|                    | fund department                                          |

ERS uses its internal authorization module to control access to parts of the application, in addition to controlling access to effort reports. To accomplish this, ERS defines these additional functions and resource type:

Application administration functions:

| Coord    | Provides access to tasks in the system administration module |
|----------|--------------------------------------------------------------|
| Ops      | Provides access to tasks in the system administration module |
| Security | Provides access to administer users, permissions and roles   |

Application administration resource type:

Admin Access Point Defines a specific system administration task

Defining a permission requires selecting the appropriate function or functions to control the access being given, and then specifying one or more resources to identify which effort reports the function will apply to.

Once permissions are defined, they may be added or grouped into <u>roles</u>. A role is a mechanism for collecting sets of permissions together so that the authority that the permissions represent can be shared among multiple users. This avoids needing to create sets of permissions multiple times.

Once a <u>role</u> is defined, it can be attached to one or more users, granting that user the access defined in the set of permissions contained in the role.

Steven Hunter 9/22/08 6:03 PM Deleted: 45

Effort Reporting System-Installation Instructions

Page 32 of 45 /

#### Security Administration - Mode of Operation

Centralized security administration is a mode of using the internal authorization module. All administration of permissions, roles and users is performed using the <u>sec.admin</u> login ID or another login ID granted the <u>Security Administrator</u> role.

Access to each of the components of security administration can be granted individually. It is possible to create a security administrator that can only create roles and permissions, but cannot create or edit users, or assign roles to users. Conversely, it is possible to create a security administrator that can only edit users and assign existing roles, but cannot create new permissions or roles.

Decentralized security administration is a mode of using the internal authorization module. Enabling this feature allows campuses to delegate authority for creating and managing ERS roles and permissions to departmental security administrators.

When the feature is enabled, several screens in System Administration change to allow editing and display of a <u>security organization</u> that owns a permission or role. A security administrator for that organization can manage any permissions or roles that are owned by that organizational unit. Without this feature, administrator of permissions is not restricted and any user with security administrator role can create permissions and roles granting access to any effort reports in the system.

When creating permissions, departmental security administrators can only access resources that are within their scope of control. For example, a departmental security administrator can create a permission to view effort reports for people in their home department – but cannot create a permission to view effort reports for people that are in another home department.

In order to create a departmental security administrator, a user *without any security admin* roles must be granted the Decentralized Security Admin Administrator role. This role will allow access to the View Security Administrators screen, where you can see all previously designated departmental security administrators, edit them, and create new ones. This is the only means by which departmental security administrators can be edited or created.

Delegated security administration rights are hierarchical. If a security administrator is created for a high-level organizational unit, such as a division, that security administrator will automatically be given access to all subordinate organization units such as sub-division or department. In this manner, security administration can be delegated to the appropriate level based on local operational considerations.

Note that this hierarchical behavior only applies to the ability to create permissions and roles. If you are a security administrator for a high level unit, you can create

Steven Hunter 9/22/08 6:03 PM Deleted: 45

Effort Reporting System-Installation Instructions

Page 33 of 45. /

permissions for all of the subordinate units. However, each permission created must reference a specific organizational unit. A permission that references a high-level organizational unit as a resource does not imply that access is being granted to any subordinate organizational units.

In order to successfully implement decentralized security administration, the DEPT interface file must be properly setup to represent the campus organizational hierarchy. Each organizational unit in this file (OrgID) must be associated with a parent organizational unit (POrgID). Each parent organizational unit must exist in the file as its own organizational unit (OrgID.) The interface loading program will diagnose any rows that carry a POrgID that is not present in the file as an OrgID.

A valid organizational hierarchy must have at least one *root organization*. A root organizational unit is defined by a row that has the same value for OrgID and POrgID.

When preparing to enable the decentralized security administration feature, it is important to first enable the option via *ERSConfig.XML*, then load the DEPT interface file. The interface loader program performs special processing on the DEPT interface file when it detects that the decentralized security administration feature is enabled.

To create a departmental security administrator, a user with the <u>security administrator</u> role must add the security administrator role to a user and associate the new administrator with an organizational unit code. This is most simply accomplished by using the sec.admin user to assign the pre-defined <u>security administrator</u> role to the new administrator. The new administrator will then be able to create specific permissions and roles to control access to effort reports.

Users can be designated as departmental security administrators in two ways. Using system administration, a User can be edited to add the Security Administrator role and the associated organization unit for which they are being given control. Or, the organization tree can be browsed to select a specific organizational unit. Once selected, the Organization unit record can be edited to add the user ID of the person who should be given security administration rights.

Editing the security details for an organization unit also provides the ability to associate PPS Home Department codes with the organization unit code. While the normal mechanism for creating these associations would be by loading the ORGDEPT interface, it is also possible to add, edit and delete these associations manually using this page.

For more information on this feature, consult on-line help within the system administration module.

Steven Hunter 9/22/08 6:03 PM Deleted: 45

Effort Reporting System-Installation Instructions

Page 34 of 45 /

#### System Administration Access

Each of the tasks on the System Administration menu requires a special role for access. These roles are predefined during installation and consist of pre-built permissions that reference the Access Point resource type. The available roles are shown in the table below:

| Section                        | Task                                                                                                    | Required Access                                   |
|--------------------------------|----------------------------------------------------------------------------------------------------|---------------------------------------------------|
| Organization<br>Administration | View Organization Tree                                                                                          | Decentralized Org Tree Viewer role                |
| Administration                 | View Administrators                                                                                             | Decentralized Security<br>AdminAdministrator role |
| Schedule<br>Definition         | Manage Schedule Types<br>Manage Report Periods<br>Manage Schedule Models<br>Create Reporting Periods from Model | Schedule Administrator role                       |
| Operations                     | View system message log<br>Reload configuration                                                                 | Operations Administrator role                     |
| Security                       | View Permissions                                                                                                | Permissions Administrator role                    |
|                                | View Roles                                                                                                    | Roles Administrator role                          |
|                                | View Users                                                                                                    | User Administrator role                           |
| Table                          | View 'Additional Employees' List                                                                                | Employee Include Editor role                      |
| Maintenance                    | View 'Cannot Certify' List<br>Update Employee PI Indicator<br>Update Employee Schedule Assignment               | Employee Settings Editor role                     |
|                                | Update Effort Report Status                                                                                     | Effort Report Status Editor role                  |
| Report                         | Generate Effort Report for Employee                                                                             | Report Generator role                             |
| Generation                     | Compliance Reporting                                                                                            | Compliance Report Generator role                  |

These roles are available for selection on the View Users page and can be added to a User record in the same manner as campus-defined roles are added.

Effort Reporting System-Installation Instructions

|       |   | Steven Hunter 9/22/08 6:03 PM |
|-------|---|-------------------------------|
|       | 1 | Deleted: 45                   |
| of 45 | 1 |                               |

Page 35 of <u>45</u> /

#### System Administration Tasks - Functional Descriptions

Security – Organization Administration See *Security Administration*, above.

Schedule Definition See *Schedule Definition*, above.

#### Table Maintenance

#### View 'Additional Employees' List

The 'Additional Employees' list is a list of employees that should always receive an effort report even if they would not normally be included because they do not meet the standard criteria ERS uses to determine for whom to issue an effort report. Adding an employee to this list will cause ERS to produce an effort report for the employee even if they received no pay on a sponsored project.

#### View 'Cannot Certify' List

The 'Cannot Certify' list is a list of employees that should be blocked from the normal implied access to their own effort report. There are three options in this function. *Exclude Self* will prevent a user from viewing or editing their own report. *Exclude Self Certify* will prevent a user from certifying their own report. *Exclude My Projects* will prevent a principal investigator from having view, edit and certify access to all of the reports within their sponsored projects.

#### **Update Employee PI Indicator**

This function allows the employee record to be edited to flag the employee as a PI, if the system has not been able to detect this automatically for some reason.

#### Update Employee Schedule Assignment

This function allows the employee record to be edited to change the schedule to which an employee is assigned, if the system has not been able to detect this automatically or has derived the schedule incorrectly for some reason.

#### Update 'Not Required' Status

This function allows the status of an individual effort report to be set to 'Required' if it was initially generated as 'Not Required'. A report may be generated in a 'Not Required' status if there is no pay on a sponsored project, but the employee is a principal investigator (PI), or the employee is not a PI but was added to the 'Additional Employees' list.

Reports generated in these scenarios are set to 'Not Required' so they do not appear to be uncertified and outstanding, but if the administrator wants to require the report to be certified they should set the status to 'Required' so that the report will be treated as an open report that must be certified.

Steven Hunter 9/22/08 6:03 PM Deleted: 45

Effort Reporting System-Installation Instructions

Page 36 of 45\_/

#### Update 'Adjustment Required' Status

This function allows the status of an individual effort report to be set to 'Certified' if it was in a status of 'Certified/Adjustment Required'. Normally, a report that is 'Certified/Adjustment Required' will be set to 'Certified' automatically, when pending expense transfers are processed and recognized by ERS. However, there are some limited cases where a report may be in 'Certified /Adjustment Required' status, but will never be resolved by an expense transfer. This function may be used to set these reports to 'Certified' so they are treated as closed and not consider to be open reports that require intervention.

#### **Report Generation**

#### Generate Effort Report for Employee

There are occasionally situations when an administrator might need to generate an Effort Report on demand for an employee. For example, when effort reports were issued for a reporting period but an employee was erroneously excluded, or when an employee is terminating and an effort report is required for the period or portion of the period for which the employee worked so that certification can occur prior to the employee's departure.

#### **Compliance Reporting**

With Release 8, ERS now supports 3 compliance reports. This link leads to the form where the desired parameters can be set for a report.

#### Operations

#### View System Message Log

The System Message Log tracks and displays all system messages generated by ERS batch processing. These messages are used by central administrators and system operators to diagnose and resolve problems that may arise during normal ERS processing cycles and database loading.

#### **Reload Configuration**

The Reload Configuration option allows the system operator to update configuration parameters while ERS is up and running. These configuration parameters are modified by editing the ERSConfig.XML and ExternalizedStrings.XML files. Choosing this system administration will force ERS to reload these files and begin running with the modified settings.

See the appendices for the lists of pre-built permissions and roles that ship with ERS.

|   | Steven Hunter 9/22/08 6:03 PM |
|---|-------------------------------|
| 1 | Deleted: 45                   |
|   |                               |

Effort Reporting System-Installation Instructions

Page 37 of <u>45</u> /

#### **Notifications**

ERS includes a notification subsystem which sends automated email messages to alert ERS users to various events that occur in the system.

The notifications that ERS will generate are:

- 1. when new effort reports are created as a result of report period initiation
- 2. when an error has occurred in batch processing
- 3. when an effort report is reissued by the system due to payroll changes
- 4. when a certified line on a multi-line certification report is decertified

Notifications are related to security by way of the role definition. Users are selected to receive notifications by being members of a role that is defined to receive notifications of a selected type.

A role can have one or more notification event types associated with it. A typical configuration would be to create a role with permissions for a departmental ER coordinator, and then associate multiple notification types with this role so that the coordinator has both permissions and also receives notifications. It is possible to have a role with permissions only, and no notifications.

In addition to the event-driven notification types described above, ERS will generate reminder notifications when effort report certifications are coming due. The system supports two configuration options which specify the number of days prior to the certification due date to send reminders:

- 1. to departmental effort reporting coordinators, and,
- 2. to the principal investigator and co-principal investigator for each sponsored project that has open effort reports.

These reminder notification types may be disabled completely with a configuration option.

Effort Reporting System-Installation Instructions

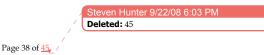

# Post-Installation Tasks

Campuses should consider the following questions in planning for a production implementation of ERS:

- Review and modify installation script which loads campus-specific data values:
   1. ERSDOSCode
- Review and modify installation script which establishes a "starter" schedule and reporting periods:
  - 1. ERSScheduleType
    - a. ERSAppointment
      - b. ERSPersPgmCode
      - c. ERSExemptInd
      - d. ERSTitleCode
  - 2. ERSScheduleModel
  - 3. ERSReportingPeriod
- Establish operational procedures and scheduling of report period processing and monitoring batch processing
- Consider approaches for authentication and authorization and potential integration with existing campus frameworks
- Perform customization according to the ERS Customization Guide
- For initial startup for the first reporting period, insure that all required PPS PAR files have been gathered are loaded so that all transactions are available for report generation.
- Analyze database performance and tune as necessary. Several large tables are sensitive to updated statistics and index organization. Running routine maintenance on ERSEarnings, ERSEmpl and ERSFundingSource tables is advisable.

Effort Reporting System-Installation Instructions

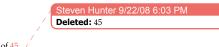

Page 39 of 45.

Application Source Documentation

Complete inventory and documentation of the application source code is provided in Javadoc format in a separate document.

Steven Hunter 9/22/08 6:03 PM Deleted: 45

Effort Reporting System-Installation Instructions

Page 40 of 45\_/

### Application Database Tables

Description Table Name ERSAcadApptBasis Match val ERSAcadPayPer Match values for achedule Match values for schedule assignment ERSAppointment Each emp in a period that will get an ER ERSActualER Earnings assigned to an ER "below the line" ERSCatEarnings ERSComments ERSCriteriaAccountDepartment Saved search criteria type: Account Dept ERSCriteriaEmployee ERSCriteriaFundDepartment ERSCriteriaFundingSource ERSCriteriaHomeDepartment Saved search criteria type: Home Dept ERSCriteriaMaster ERSCriteriaMasterUser ERSCriteriaProject ERSCSEmpl ERSDOSCode ERSEarnings ERSEarningsVersion ERSEffortRpt ERSEmpl ERSERResource ERSExcludeUserToken ERSExemptInd ERSFunction ERSFundEarnings ERSFundingSource ERSHomeDept ERSIncludeEmpl ERSItemCategory ERSLatePay ERSMessageLog ERSNotification ERSNotificationRole ERSNotificationText ERSOrganization ERSPayCat ERSPeriodType ERSPermission ERSPersPgmCode ERSPIEmpl ERSPIEmplTank ERSPossibleER starting with R9.2. ERSPreference ERSResetToken Stores password reset tokens

Comment text associated with effort reports Saved search criteria type: Employee ID Saved search criteria type: Fund Dept Saved search criteria type: FAU Saved search criteria - parent record Owners and sharers of saved searches Saved search criteria type: Project ID Imported cost sharing data Match values for pay selection Original earnings loaded from PPS PAR Earnings associated with each effort report Parent record for an effort report version Employee data built from PPS PAR input Security identifiers for each effort report List of employee IDs who cannot certify Match values for schedule assignment Static list of security functions Earnings assigned to an ER "above the line" Each FAU loaded from the FS interface file Home department list derived from employees Employee IDs who should always get an ER Static list of below-the-line lines Earnings that affect existing effort rpts Messages generated by batch processing Notification events triggered by the app Associates event types and roles who get Notification message templates Organization information from DEPT interfc Match values for pay selection Static list of report period type codes Permission names created by security admin Match values for schedule assignment Assign PIs for SponsoredProjects Employee IDs of PIs identified thru FS load Employee IDs of PIs identified thru FS load Each emp that belongs in a given rpt period. Dead table (but not dropped Stores user preferences for web application

assignm

teven Hunter 9/22/08 6:03 PM Deleted: 45

Effort Reporting System-Installation Instructions

ERSPI

Page 41 of 45

ERSResource ERSResType ERSRole ERSRolePermission ERSRptCatItem

ERSRptFundingSources ERSRptFundItem ERSRptPeriod ERSSchDept ERSSchAppt ERSSchModel ERSSchType ERSSponsoredProject ERSStatusCode ERSTimeCode ERSTitleCode ERSUseFunction ERSUser ERSUseResource ERSUserRole ERSWeightedEarning ERSFilterCategory ERSStatusFilter ERSOrgAdmin ERSOrganizationFlat ERSOrgDept

ERSVersion ERSCompRptParams

Resource IDs created as part of permissions Static list of security identifier types Role names created by security admin Associates roles with permissions Effort report lines - "below the line" Funding sources related to each ActualEffortReport Effort report lines - "above the line" Stores defined effort reporting periods Match values for schedule assignment Match values for schedule assignment Defines reporting period templates Defines groups of rpt pds and emp attribs Each sponsored project from the FS intfc Static list of report status codes Match values for pay selection Match values for schedule assignment Associates permissions and functions Each user loaded via the USER interface Associates resources and permissions Associates roles with users Earnings that have been weighted for combos Groups report statuses for filtering Individual status codes in filter groups Associates users (admins) with org codes Denormalized version of ERSOrganization Associates org code with PPS home dept code Stores release level of current DB structure. Do not edit! Saved compliance report parameters

Effort Reporting System-Installation Instructions

Steven Hunter 9/22/08 6:03 PM Deleted: 45

Page 42 of 45 /

#### **Pre-Built Permissions**

Permission ID Permission Name SUPERUSER Superuser Permission SYSTEMADMIN System Administrator SECURITYADMIN Security Administrator COORDINATOR **ER** Coordinator SYSTEMOPERATOR System Operator AccessRptGen Access Report Generation Screen Access Report Period Initialization Screen AccessRptPerInit AccessEmpSettings Access Employee Settings Screen (PI Indicator, exclusion lists, schedule setting) AccessIncludeEmp Access Include Employee Screen AccessERStatus Access Change Report Status Screen AccessSchdAdmin Access Schedules and Periods Administration AccessOps Access Message Log and Config Reloader AccessPermAdmin Access Permissions Administration AccessRoleAdmin Access Roles Administration AccessUserAdmin Access Users Admininstration AccessOrgTree Access Org Tree Viewer (decentralized security only) AccessOrgAdmin Access Org Administration (decentralized security only) AccessCompRpt Access Compliance Report Screen AccessSecAdmin Access Security Administration (decentralized security only) Pre-Built Roles

Role ID SUPERUSERS SUPERUSERS SYSTEMADMIN SYSTEMADMIN SECURITYADMIN COORDINATOR SYSTEMOPERATOR AccessRptGen AccessRptPerInit AccessEmpSettings AccessIncludeEmp AccessERStatus AccessSchdAdmin AccessOps AccessPermAdmin AccessRoleAdmin AccessUserAdmin AccessOrgTree AccessOrgAdmin AccessCompRpt AccessSecAdmin

Role Name Superusers SUPERUSER System Administrator SYSTEMADMIN Security Administrator ER Coordinator System Operator **Report Generator Report Period Initiator** Employee Settings Editor Employee Include Editor Effort Report Status Editor Schedule Administrator **Operations Administrator** Permissions Administrator Roles Administrator User Administrator Decentralized Org Tree Viewer Decentralized Org Administrator **Compliance Report Generator** Decentralized Security Admin Administrator

> Steven Hunter 9/22/08 6:03 PM Deleted: 45

Effort Reporting System-Installation Instructions

Page 43 of 45